## \*請注意 Windows11 作業系統可能不支援此操作

## 1. 點擊 Edge 右上角三個點,選擇設定

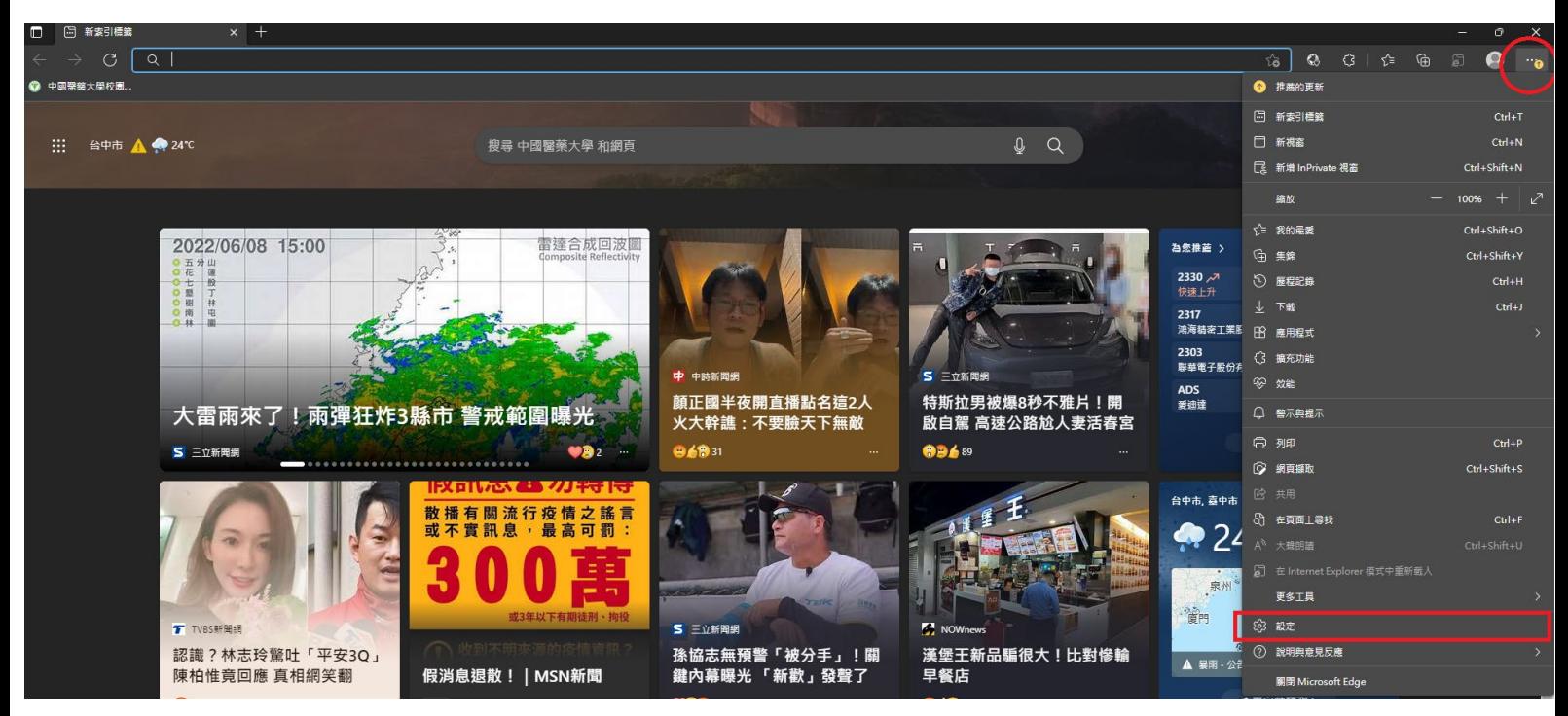

## 2.左方選擇預設瀏覽器,右邊選擇"僅限不相容的網 站"與"允許"

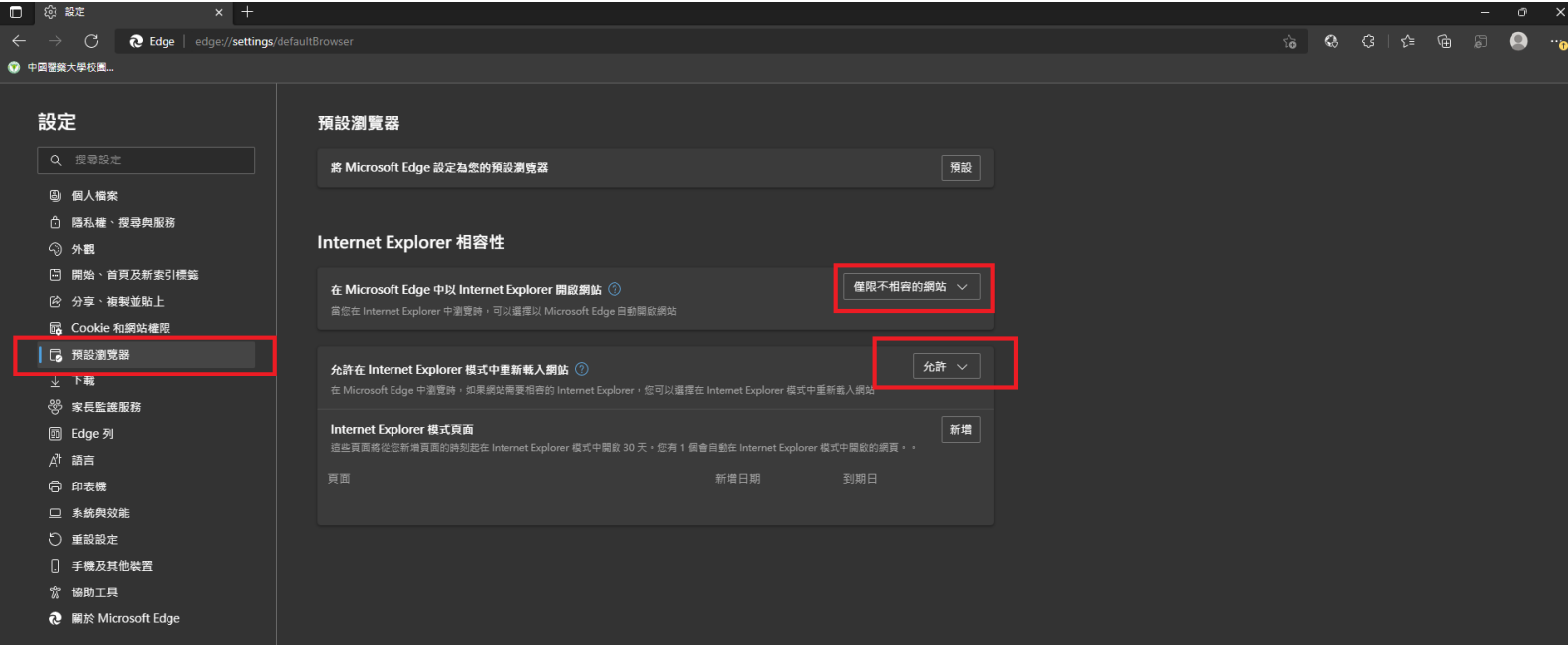

3.重啟瀏覽器後點擊 Edge 右上角三個點即可看見"在 Internet Explorer 模式中重新載入"(先不點)

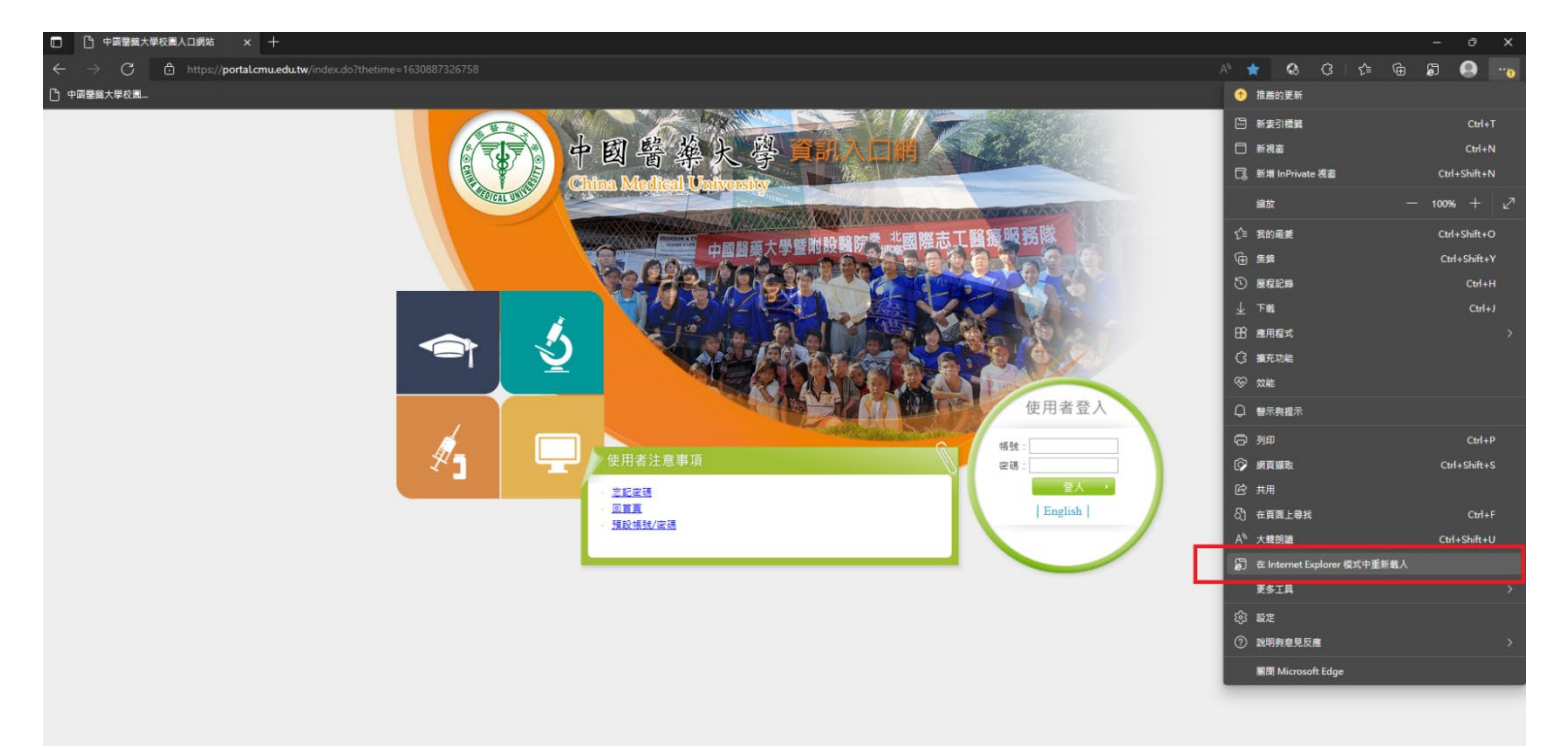

4.到校園入口網站先不登入,點擊 Edge 右上角三個點, 點選"在 Internet Explorer 模式中重新載入", 開 啟"下次在 Internet Explorer 模式中開啟此頁面" 後點擊完成

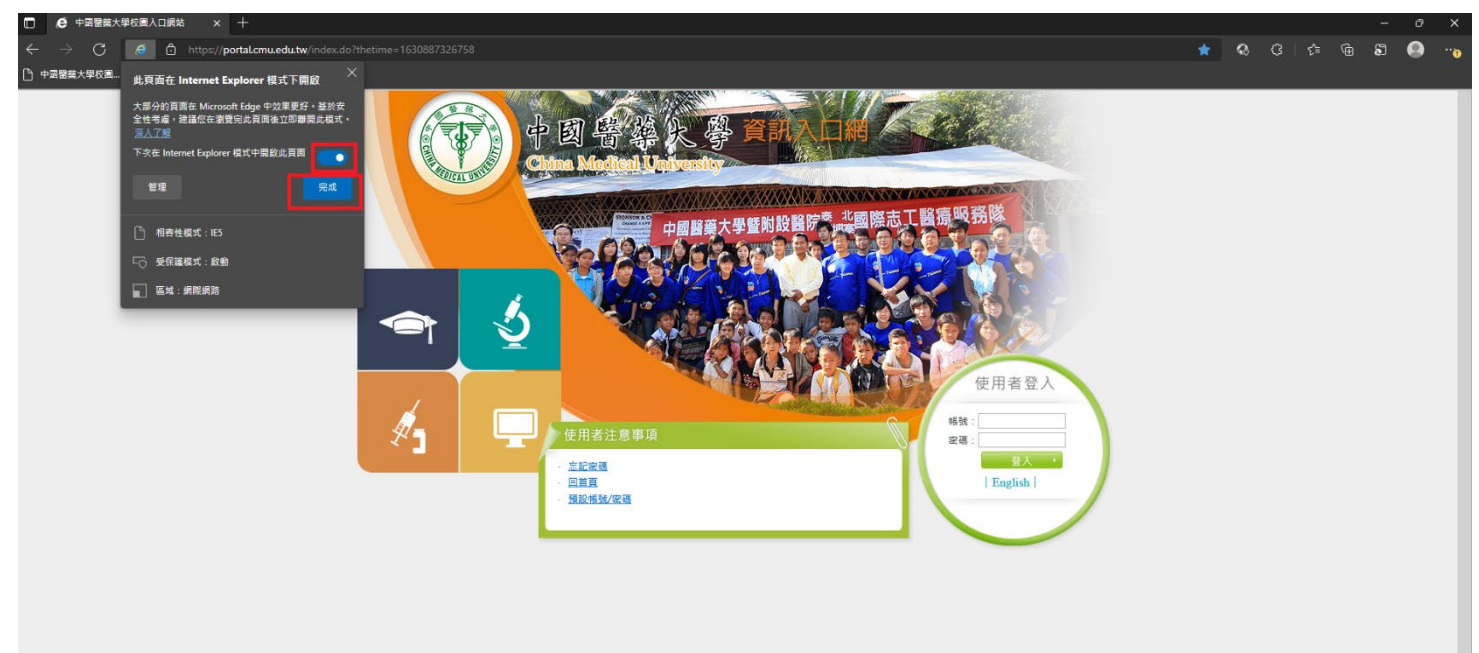

5.在上方可看見"您目前處於 Internet Explorer 模 式,大部分的頁面在 Microsoft Edge 中可呈現更佳效 果",表示已啟用 IE 模式,此時再輸入帳號密碼登入

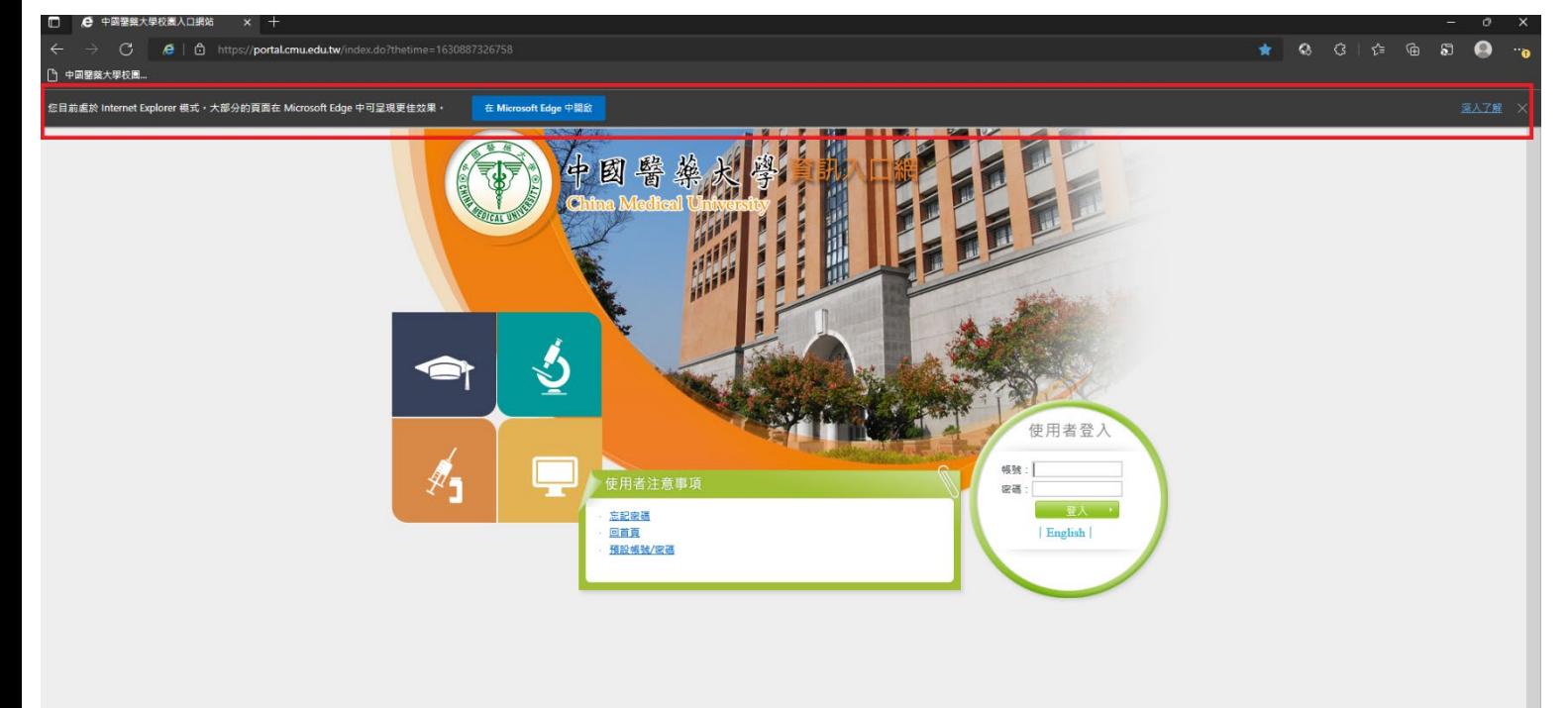

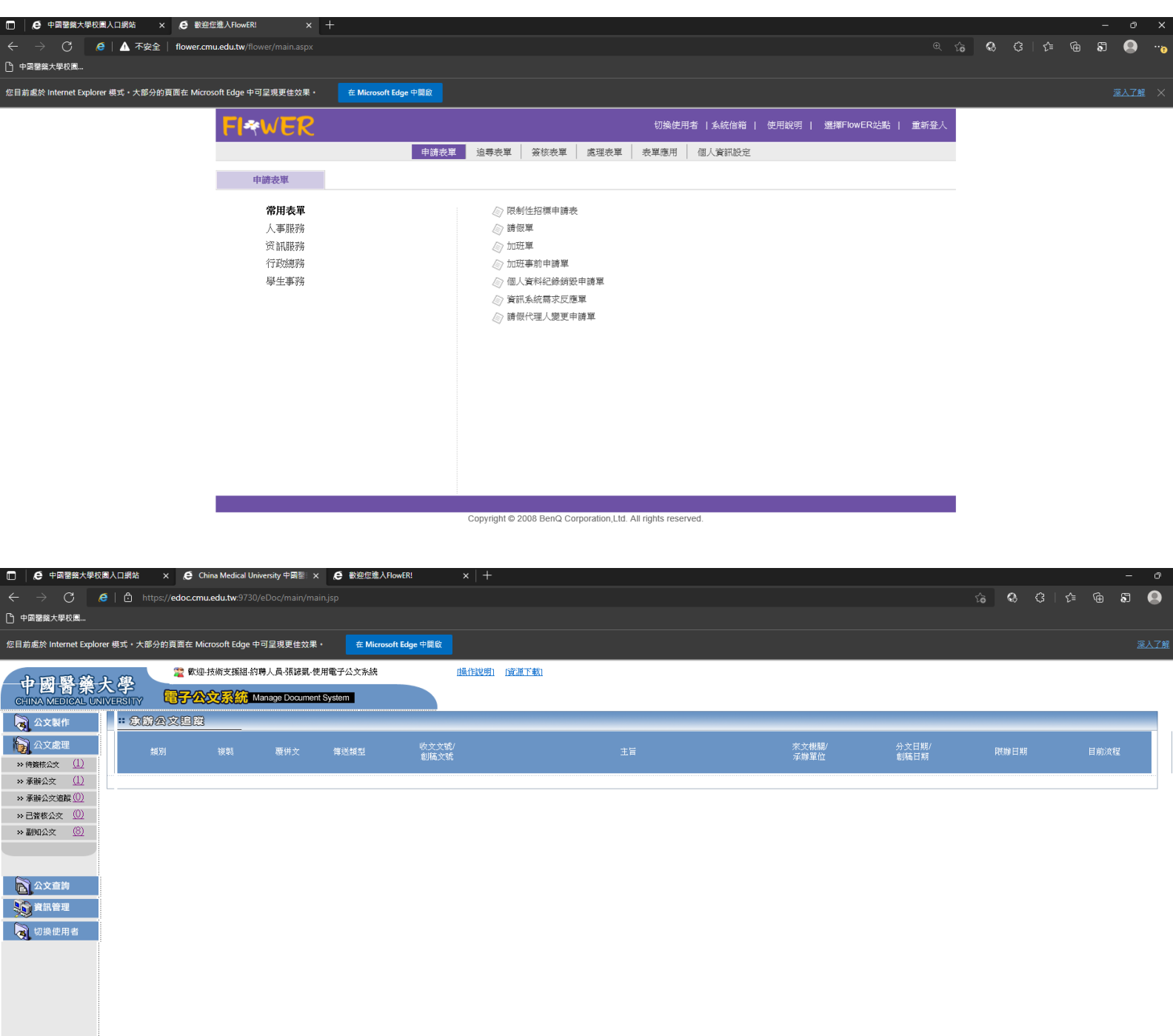

6.之後簽核與公文系統即可正常使用